# Browse & Search (con't)

#### On your mobile app:

- To run a basic search, tap the **Search** button on the bottom toolbar and enter your search into the top search bar.
- To browse, tap the Search button and scroll through the Featured, Favourites, and All tabs.

# **Borrow**

- Once you find the title you want, select the green Borrow button beside it.
- If the book is currently in use, you will have a
  blue Hold button to press. You'll be alerted when the book is
  available for you to borrow via email. You can check the
  length of the hold in My Books under the Holds tab.
- If you're interested in a title but don't have a chance to read it right now, you can flag it on the mobile app with Save For Later or with the flag icon on the website.

# Launch Your Book

# On your internet browser:

- Go to My Books and locate the eBook or audiobook you want.
- 2. Select the green **Read** or **Listen** button below the book cover.

## On your mobile app:

- Go to My Books and tap the book to download.
- 2. Tap Read/Listen of the title you want.
- Tap Read/Listen again which will open the media player and download the title.

# cloudLibrary

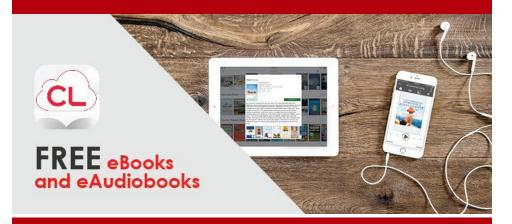

No late fees! Tons of books! Borrow from home!

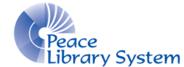

#### **Peace Library System**

8301 - 110 Street Grande Prairie, Alberta T8W 6T2 780-538-4656 | 1-800-422-6875 www.peacelibrarysystem.ab.ca

# cloudLibrary

Access eAudiobooks and eBooks with your library card. Borrow up to 10 books and have up to 10 on hold at a time. Books automatically return themselves so don't worry about late fees!

# Software & Devices

#### On your computer:

- Download Adobe Digital Editions from https://www.adobe.com/ ca/solutions/ebook/digital-editions/download.html
- 2. Follow the set up instructions.
- If you don't already have one, create an Adobe ID at https://account.adobe.com/
- Open Adobe Digital Editions, select Help and Authorize Computer.
- 5. Enter your Adobe ID to authorize your computer.

#### On your eReader:

- Follow the steps of On your computer.
- Plug eReader into your computer and make ensure your cloudLibrary Desktop app is authorize with an Adobe ID.
- Go to My Books and locate the eBook that you want to transfer.
- 4. Select the green **Transfer to Device** button.

# On your mobile devices:

- Search cloudLibrary in the app store on your Android or Apple device.
- 2. Select Install.

# Set Up My Account

When logging in for the first time, you'll may be prompted to identify your library so use the information below as needed.

Country: Canada Province: Alberta

**Library: TRAC The Regional Automation Consortium** 

### On your computer:

- Go to your library website and select eResources
- 2. Select cloudLibrary.
- Select the green Login button on the top right.
- 4. Enter your library card barcode and password and login.
- 5. Select Settings from the top left and set your email notification.
- Select My Books to see your borrowed books, to return a book, holds lists and history.

#### On your mobile app:

- Select Connect to Library, and enter library information (see information above).
- 2. Select **My Books** from the menu on the left to see all your borrowed books, to return a book, holds lists and history.

# Browse & Search

# On your computer

- To run a basic search, type your title or author name into the search bar located on the top right with a magnifying glass icon.
- To browse, scroll through the genres and age ranges on the Browse tab.